## **EUROPEAN DIVERSITY DESIGN FOR INCLUSIVE EDUCATION (EURODDIP-E)**

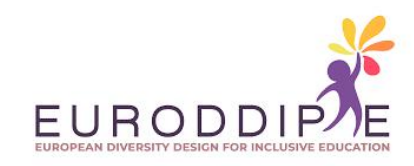

**UNIVERSIDAD DE BURGOS**

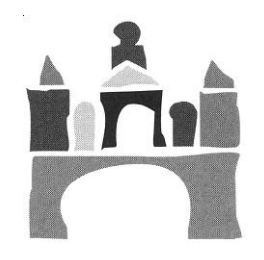

## **CONVERTIR UN OBJETO PERSONALIZADO EN UN FICHERO PARA IMPRESIÓN 3D MEDIANTE FOTOGRAMETRÍA POR AUTODESK RECAP**

AUTORES:

**Omar González Fernández**

**Wilco M.H. Verbeeten**

**Miriam Lorenzo Bañuelos**

**JULIO DE 2020**

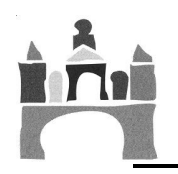

## **FOTOGRAMETRÍA MEDIANTE AUTODESK RECAP**

La fotogrametría es la tecnología que permite generar modelos 3D texturizados realistas mediante fotografías de ese mismo objeto.

La particularidad de esta tecnología es su utilidad ya que puede ser usada por cualquier persona con un teléfono móvil o un ordenador porque no precisa de unas herramientas especializadas. Lo que sí se requiere es un hardware potente porque la mayoría de los programas de fotogrametría necesitan que el ordenador disponga de bastante capacidad para el procesamiento de las imágenes y generación del modelo digitalizado en 3D

La fotogrametría es uno de los métodos más simples de escaneo 3D. Tiene muchas ventajas sobre otras tecnologías, principalmente su coste cero.

Sobre las limitaciones, necesita imágenes de referencia de alta calidad para proporcionar buenos resultados. Y cuanto más fotos se tiene, mejor será el resultado. Aunque la velocidad de escaneo es alta, con muchas fotos el tiempo de ejecución del algoritmo también es alto.

El proceso de escaneo para la conversión mediante fotografías de un objeto en un modelo 3D texturizado se explicará utilizando el programa Autodesk ReCap: <https://www.autodesk.es/products/recap/>

Este programa se puede probar de forma gratis durante 1 año mediante una licencia educacional para casos sin ánimo de lucro.

**• Paso 1:** Realizar 100 fotos (móvil o cámara) repartidas equitativamente en tres posiciones alrededor del molde:

- Perfil (lateral).
- Inclinado a 45º.
- Planta (desde arriba).

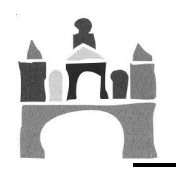

**• Paso 2:** Abrir programa Autodesk ReCap y seleccionar 'new project' seguido de 'photo to 3D'.

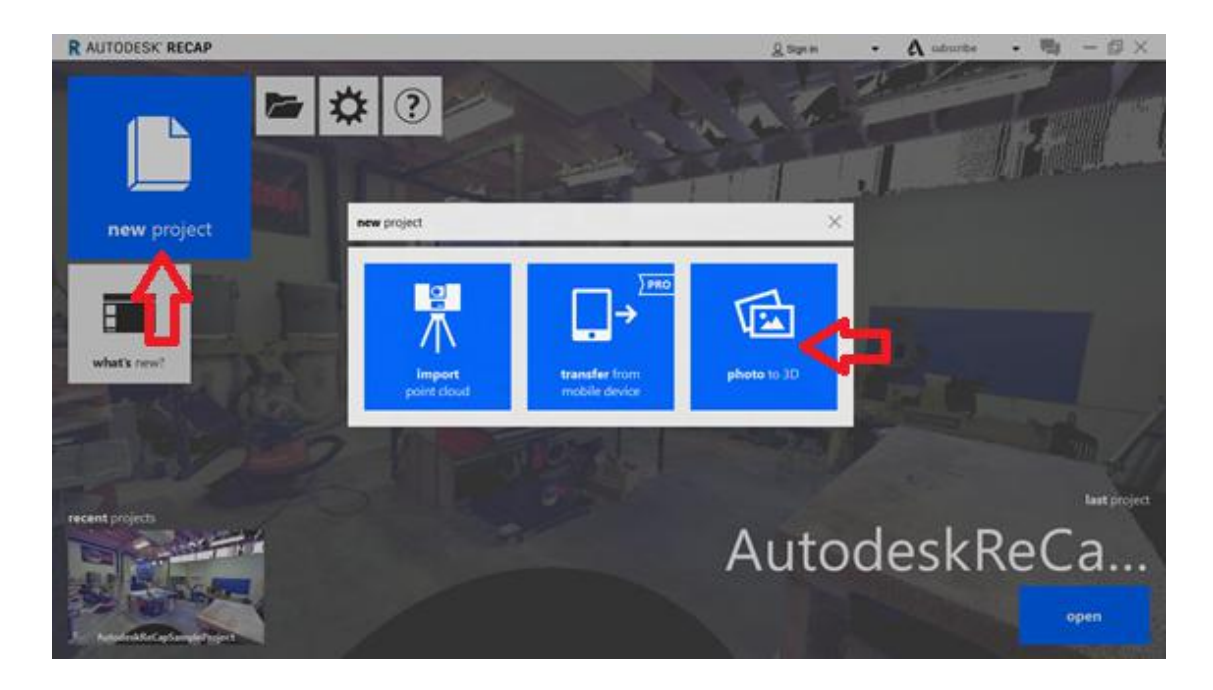

**• Paso 3:** Se abrirá ReCap Photo, registrarse con lacuenta de usuario y agregar las fotos tomadas seleccionando 'Object'. Una vez importadas las fotos seleccionar 'Create'.

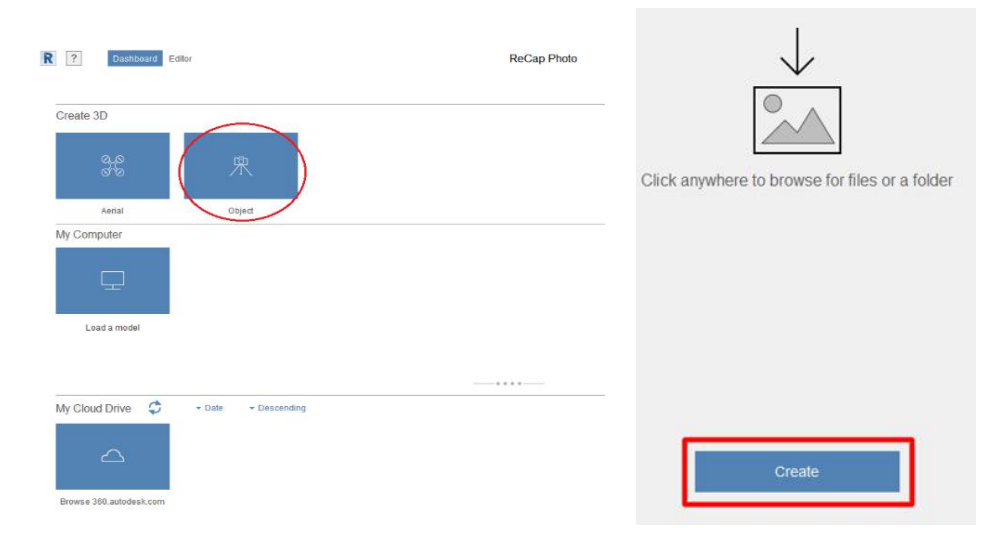

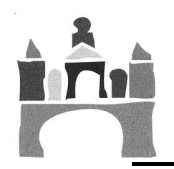

• Paso 4: Pulsando 'Start' se inicia el procesamiento de las fotos, el cual puede requerir bastante tiempo (2-3 horas).

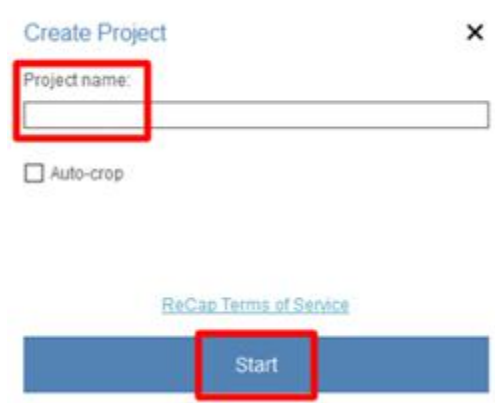

**• Paso 5:** Terminado el procesamiento del modelo 3D, aparece en 'My Cloud Drive' y se descargará en el ordenador seleccionando la flecha que aparece en la esquina inferior derecha.

Una vez descargado el modelo 3D se muestra en 'My Computer' donde se podrá abrir el archivo para editarlo.

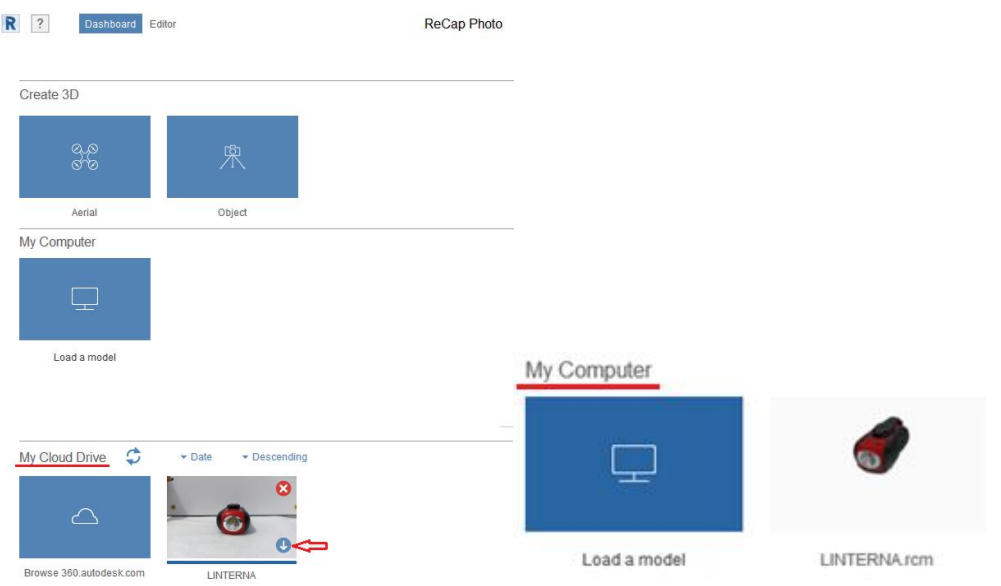

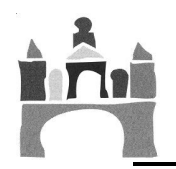

**• Paso 6:** El modelo 3D se carga en el editor donde hay varias herramientas en la parte izquierda e inferior para modificarlo.

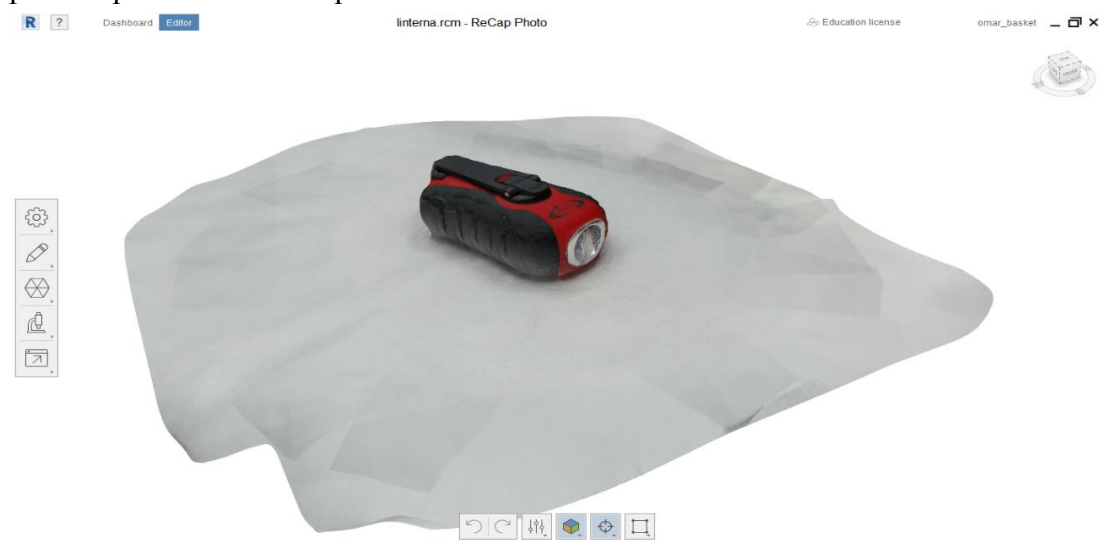

**• Paso 7:** Seleccione la herramienta de la parte izquierda 'Slice & fill' para eliminar un plano de corte que no pertenezca al molde y dependiendo de si se quiere que el molde sea hueco o relleno seselecciona 'No fill' y 'Fill' respectivamente.

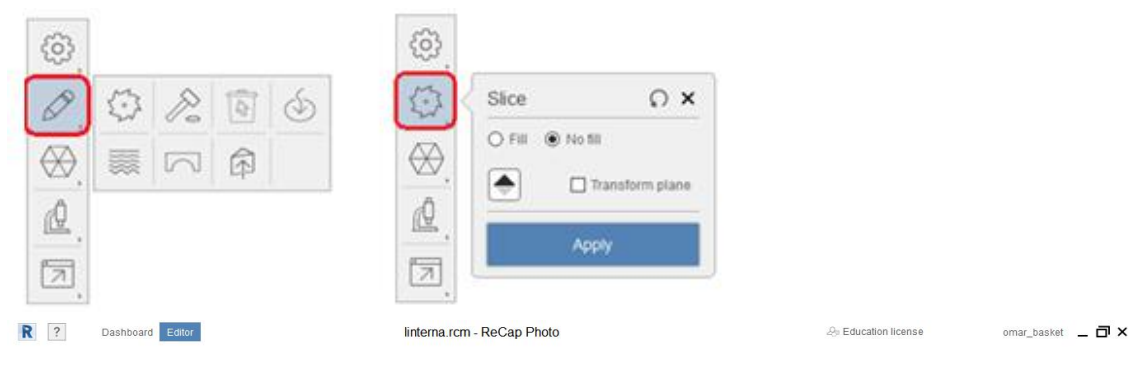

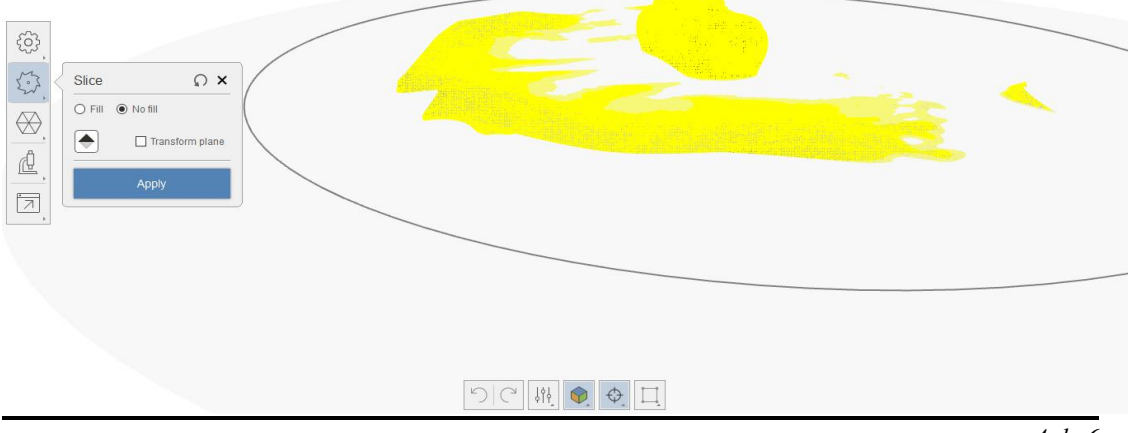

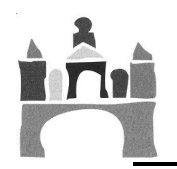

**• Paso 8:** Para eliminar los elementos sobrantes con precisión se puede usar la herramienta de la parte inferior que contiene una figura cuadrada. Se seleccionan las partes que no se desean y se pulsa la tecla suprimir.

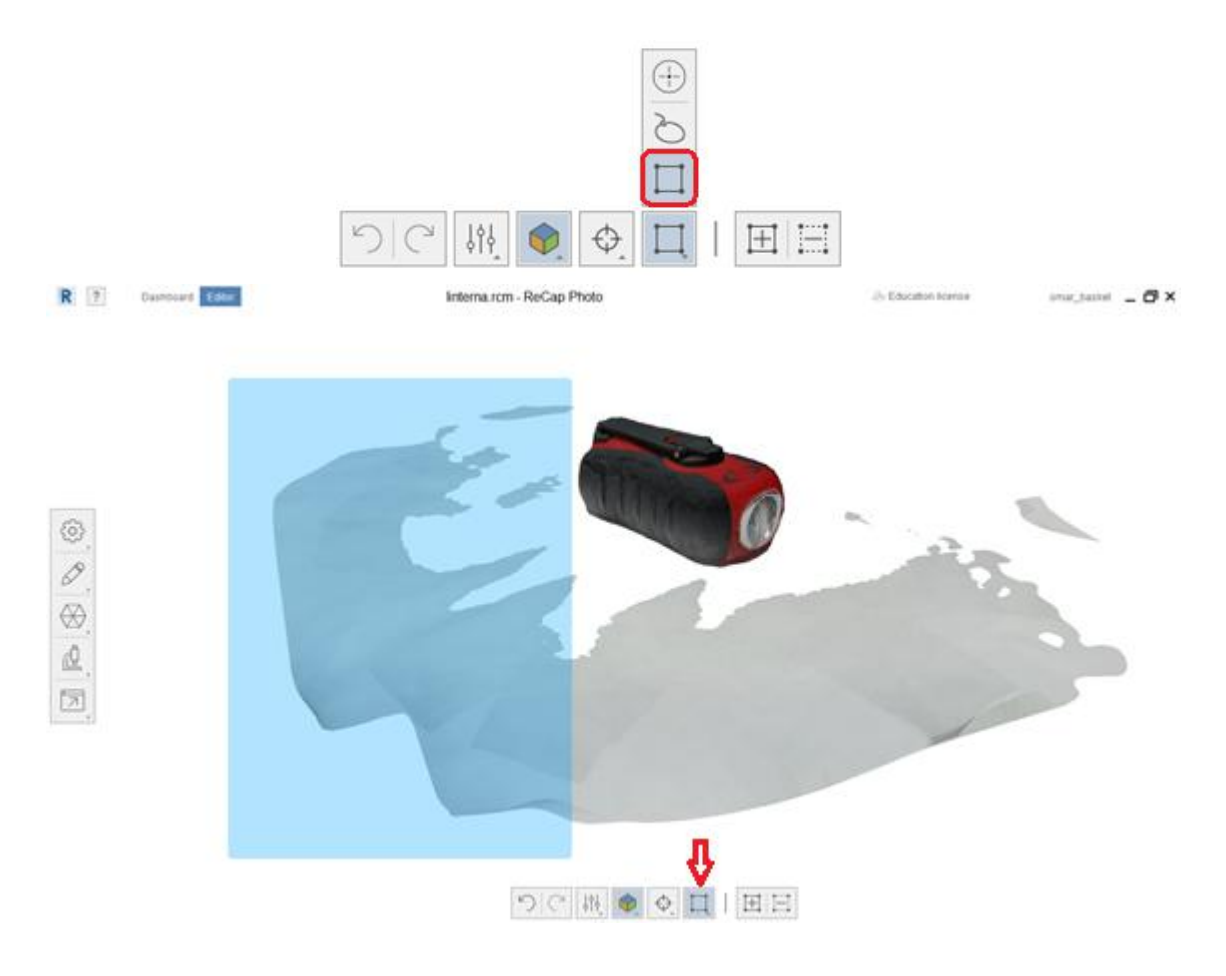

**• Paso 9:** Se establecen las medidas del modelo en mm con la herramienta 'Scale & units' seleccionando dos puntos de referencia del mismo. La medida se introduce en 'Distance'.

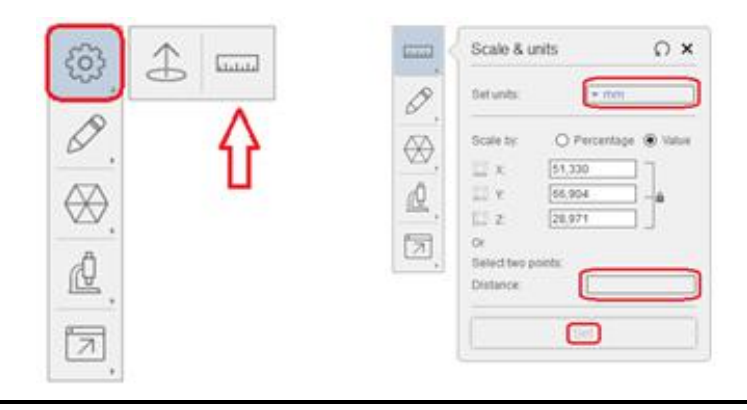

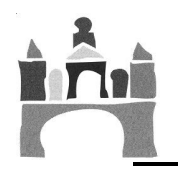

**• Paso 10:** Optimización del modelo 3D para facilitar su impresión con la herramienta 'Decimate mesh'. Se recomienda un porcentaje del 70% pero puede variar en función del modelo utilizado. Hacer clic en 'Decimate all' para optimizar.

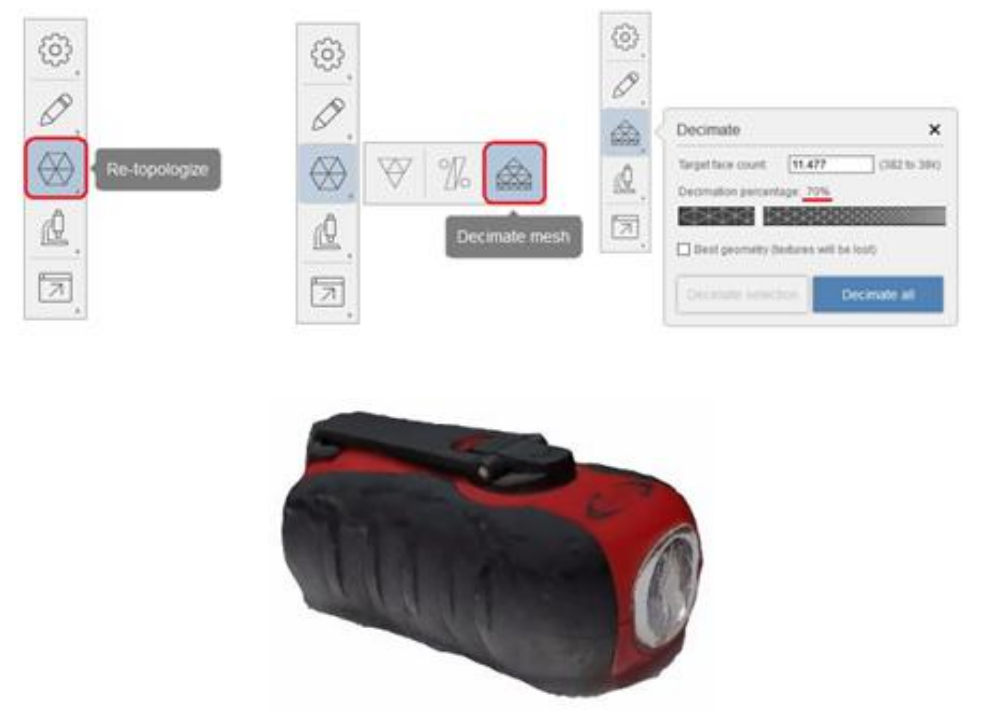

• Paso 11: Por último, exportar el modelo como un archivo STL desde la opción 'Export model', para que se pueda abrir en el programa laminador donde se configurarán los parámetros de impresión.

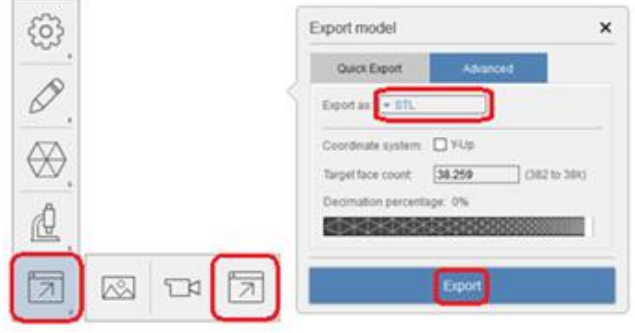